## **How to put iTunes Music to Samsung Galaxy Player5**

Galaxy S WI-FI 5.0, also known as the Galaxy Player5 (YP-GB70/YP-G70), has 8 GB of internal flash storage that can be expanded, with a micro SD card, an additional 32 GB. The CPU is an Exynos 3110 Application Processor. The Samsung Galaxy Player 5.0 has an estimated 24 hour battery life during music playback, and 5 hours during video playback.

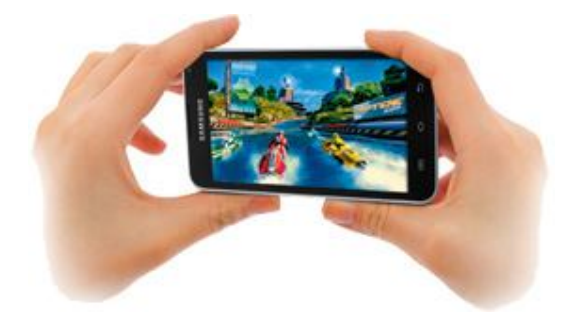

## **Play On-the-Go with Wi-Fi**

Easily connect via Wi-Fi without any service fees. The Samsung Galaxy Player can access the internet and apps anywhere there is an available hotspot. The sleek, lightweight 6.42 oz. design fits in any pocket and the brilliant 5" LCD delivers incredible view quality.

## **Live the Apps Lifestyle to the Fullest**

Get instant access to your favorite content. Enjoy music and movies, play games and browse the web, or create personal pictures and videos. Plus, you can do video chat with the front-facing camera. Need to stay connected with your social circle? No problem. Your Galaxy Player allows you to stay updated through email, Qik Video, Facebook, and Twitter. Being social has never been easier!

## **Powered with Android**

The Samsung Galaxy Player features Gingerbread, Google's Android 2.3.5 platform, bringing you great performance and speed for browsing Adobe Flash-- Player compatible websites. Fully integrated with services like Google Maps and YouTube you can search, view, and easily download any of the over 250,000 apps available in Android Market.

The following is a brief demonstration on how to put iTunes music to Samsung Galaxy Player5. To be exact, it is about how to convert iTunes music to common used MP3 audios with **TuneClone M4P to MP3 Converter**.

(TuneClone M4P to MP3 Converter: http://m4ptomp3.tuneclone.com/ )

**1.** Create a new playlist in iTunes and add the music resource to the newly created playlist.

**2.** Install and run the audio converter. Click the "Settings" icon. In the pop-up dialogue, you can specify output folder, output file name, output format, etc.

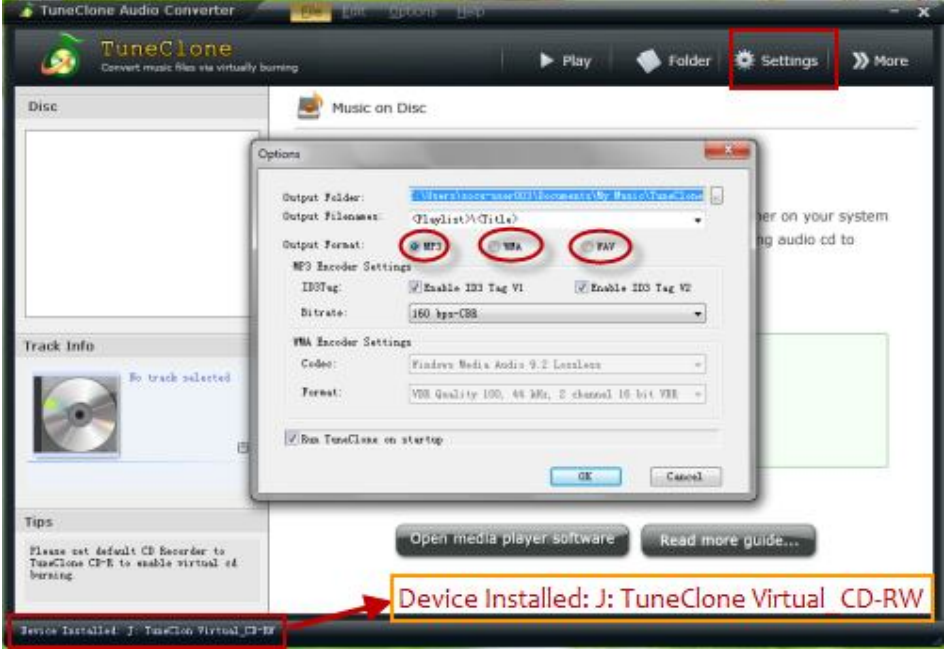

**Tips:** You can check whether TuneClone virtual CD drive is successfully installed and where it is installed at the bottom left corner of the interface.

**3.** In iTunes, Right click the playlist you just created and choose "Burn Playlist to Disc".

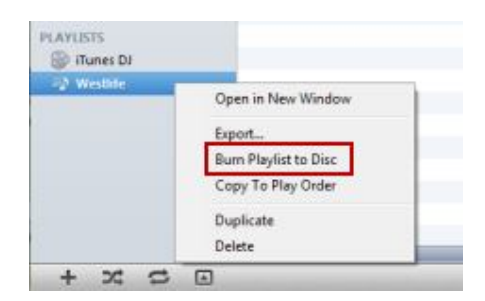

**4.** In the pop-up "Burn Settings", choose "TuneClon Virtual\_CD-RW" from the "Disc Burner" drop-down list, tick "Audio CD" and "Include CD Text" option. Then click "Burn" to start burning.

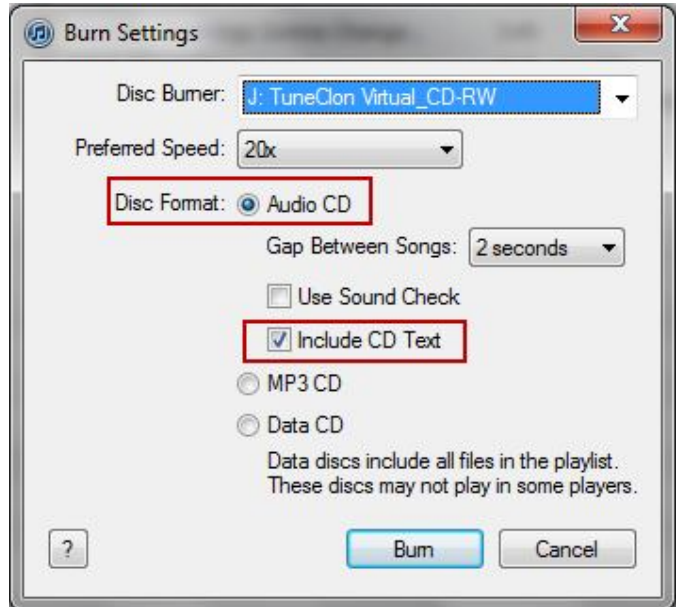

**5.** During the burning and encoding process, you can open the TuneClone manager screen to check the promotion. To locate the output folder, just click the "Folder" tab on the interface.

When the burning and encoding is completed successfully, you can transfer the output files to your Samsung Galaxy Player5 and enjoy iTunes music on it.